## Поиск вызовов операции в конфигурации Mobile SMARTS

Последние изменения: 2024-03-26

При правке операции в Панели управления Mobile SMARTS важно знать, где эта операция используется. Для этого можно использовать обычный поиск по имени операции, но есть способ лучше - поиск ссылок на операцию.

Чтобы найти все ссылки на операцию нужно щёлкнуть по операции правой кнопкой мыши и выбрать пункт меню Найти все ссылки:

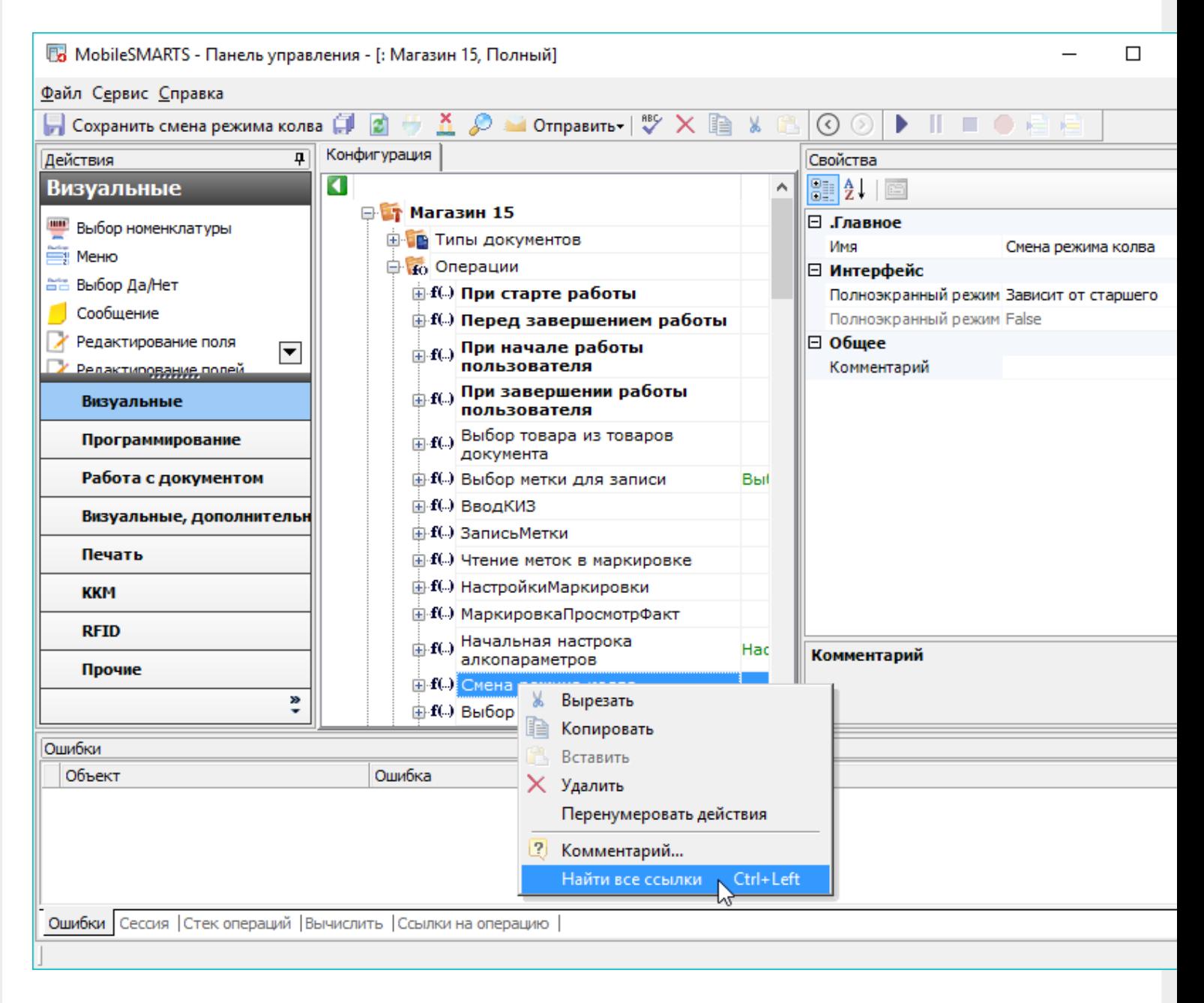

Или выбрать операцию и нажать стрелку влево при зажатой клавише Ctrl.

После этого в нижней части окна Панели управления будет выведен список мест конфигурации, из которых вызывается данная операция с указанием передаваемых параметров:

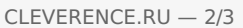

 $\overline{\phantom{0}}$ 

 $\Box$ 

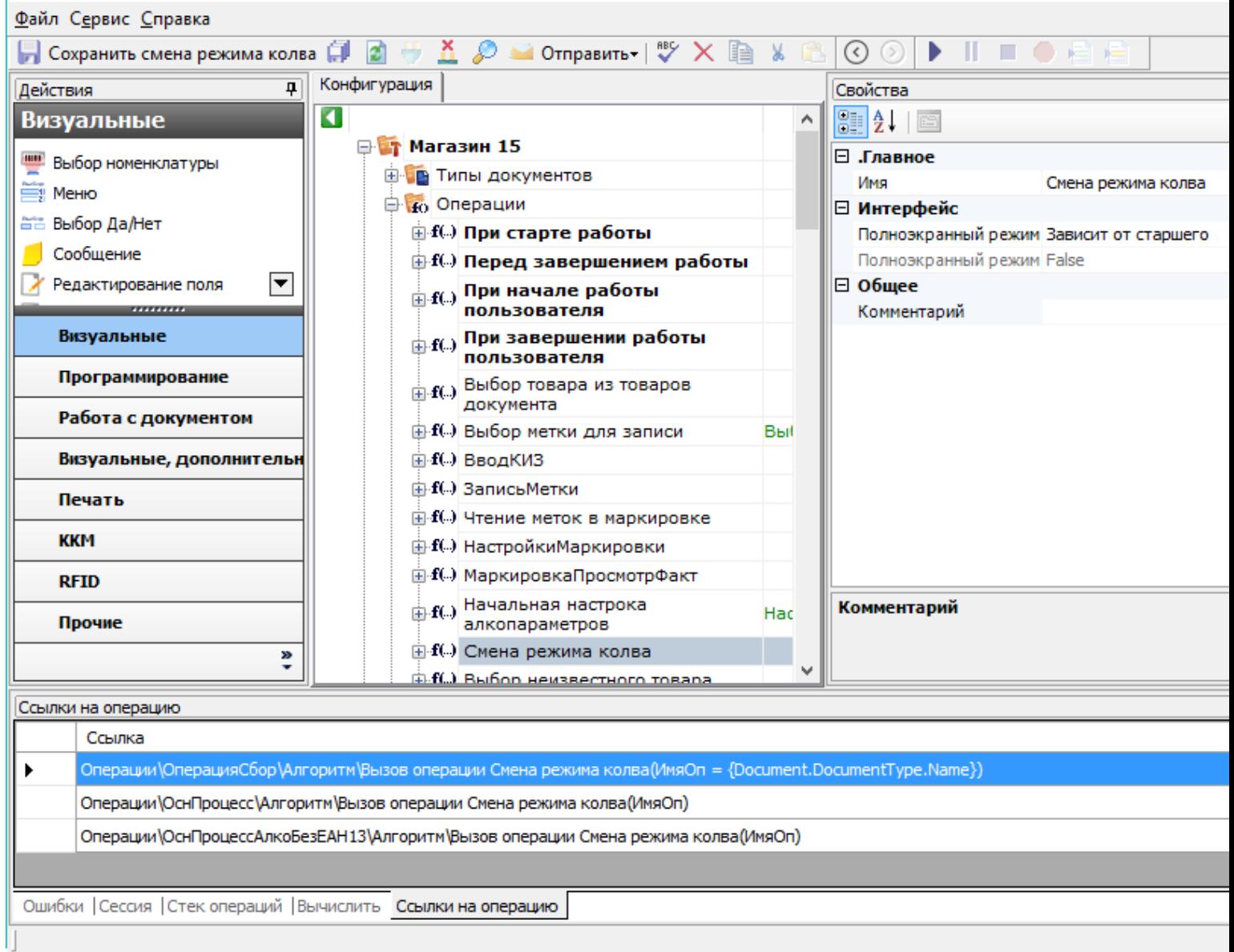

**B** MobileSMARTS - Панель управления - [: Магазин 15, Полный]

Двойной щелчок мыши по найденной ссылке позволит перейти к тому месту конфигурации, в котором реализован вызов операции:

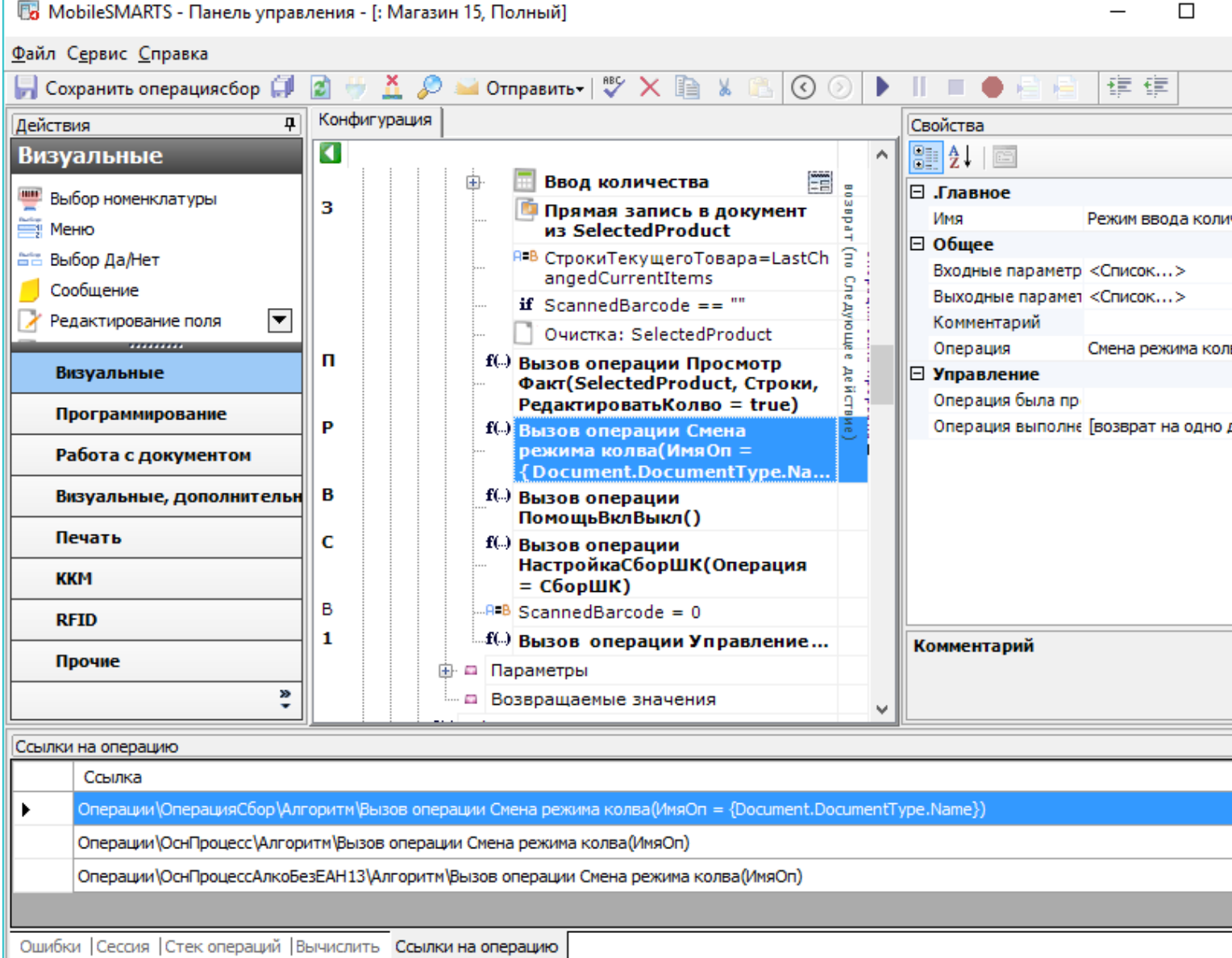

 $CLEVERENCE.RU - 3/3$ 

L

֦

Это позволяет легко предусмотреть все возможные сценарии использования выбранной операции и вносить изменения в операцию с учётом этой информации.

## Не нашли что искали?

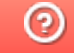

Задать вопрос в техническую поддержку